# 初期設定

# 用語解説

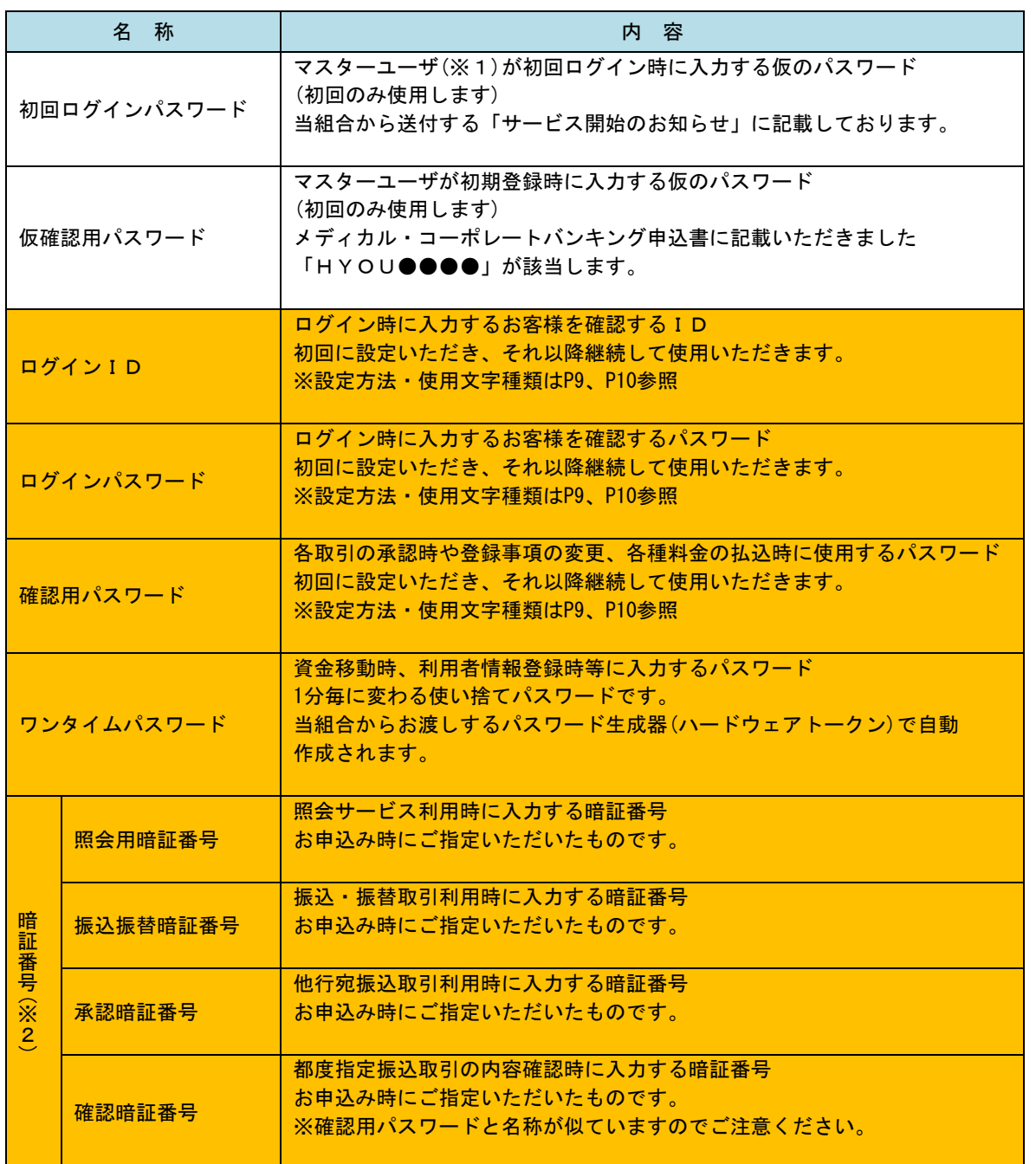

(※1)マスターユーザとは、メディカル・コーポレートバンキングを契約した代表者の方になります。 1契約につき1人のみで、管理者ユーザや一般ユーザを登録し、全ての利用者を管理します。

(※2)暗証番号のうち、振込振替暗証番号、承認暗証番号、確認暗証番号は、主に振込・振替の承認時に 使用します。

《 色のついた部分(ログインID以下)が日常業務で使用するID・パスワードになります。》

#### ご利用開始登録の流れ

 メディカル・コーポレートバンキングをご利用いただくために、ログインID取得・電子証明書発行・ワンタ イムパスワードトークン発行等をお手続きいただきます。

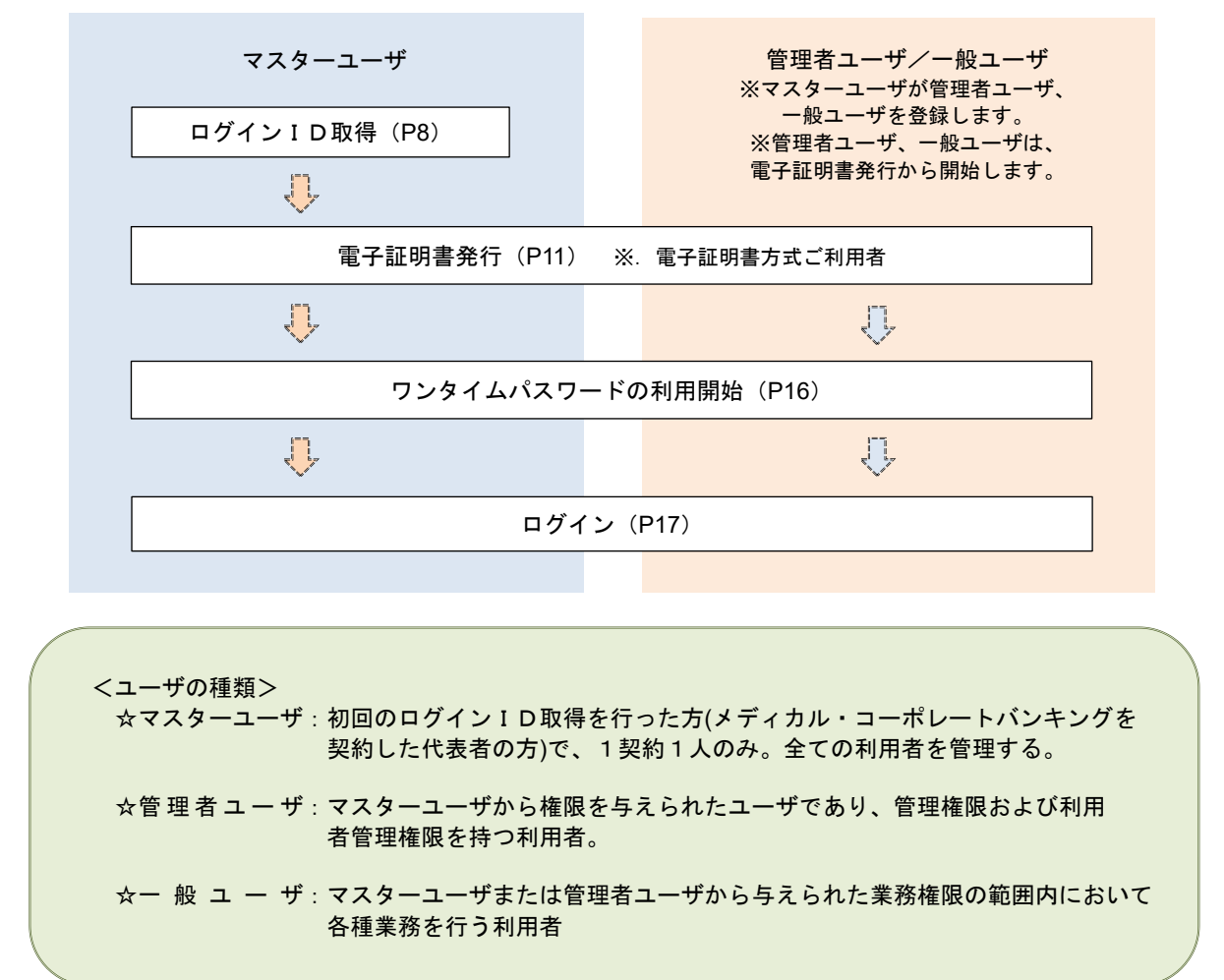

以下に活用方法例を紹介します。

- ① マスターユーザが1人で全てを利用するパターン マスターユーザが自ら振込等の依頼を行い、送金等の処理を行う。
- ② マスターユーザが管理者ユーザと一般ユーザを指名(登録)して、各々の業務を行うパターン (管理者ユーザ・一般ユーザは合わせて最大99ユーザまで登録できます。)

![](_page_1_Figure_7.jpeg)

③ 上記②で、マスターユーザが管理者ユーザを兼ねることも可能です。

## マスターユーザのログインID取得(初回ログイン時のみ)

マスターユーザが初回ご利用の際に行う手続きになります。

- ログインIDの取得にあたり、次のものをお手元に用意ください。
	- ① 「メディカル・コーポレートバンキング利用申込書」(お客様控え) ※.以後「申込書」という。
	- ② 「サービス開始のお知らせ」(当組合から郵送でお届けしたもの)

#### 手順1 ホームページからログイン

![](_page_2_Figure_7.jpeg)

兵 庫 県 医 療 信 用 組 合 ホームページ (https://www.hyoishin.co.jp/banking/index.h tml)の「ログイン」[ボタンをクリックし、](https://www.hyoishin.co.jp/banking/index.html) 手順2へ進みます。

### 手順2 ログインID取得の開始(マスターユーザ用)

![](_page_2_Picture_10.jpeg)

手順3 代表口座情報、パスワードを入力

以下の項目を入力の上、「次へ」ボタンを押してください。

 $\overline{\mathbf{m}}$ 

※メールアドレスを2回入力してください。

利用者情報 -<br>利田英名

![](_page_3_Figure_2.jpeg)

![](_page_3_Figure_3.jpeg)

劝 **Date** 再入力 角英数字記号4文字以上64文字以内 ※ログインIDを2回入力してください。 **BASE** 再入力 半角英数字記号6文字以上12文字以内 利用者情報欄 ※新しいログインパスワードを2回入力してください。 入力 四 半角英数字記号6文字以上12文字以内 **MAR** 再入力 ■ 半角英数字記号6文字以上12文字以内 ※新しい確認用パスワードを2回入力してください。 劝 **所しい確認用パスワード B** 再入力 ■ 半角英数字記号6文字以上12文字以内  $\overline{\left\langle \right\rangle }$ 一戻る 次へ  $\sqrt{2}$ 中断

全角30文字以内

<ログイン>

![](_page_4_Picture_213.jpeg)

#### 手順5 サービス開始登録 入力内容確認

![](_page_4_Figure_3.jpeg)

![](_page_4_Picture_214.jpeg)

### 電子証明書発行

 「電子証明書機能」をお申込みで、初めてご利用のマスターユーザ、管理者ユーザ、一般ユーザの方は電子証明 書の発行を行ってください。(管理者ユーザ、一般ユーザの方は、本電子証明書発行からの作業になります。) また、今後電子証明書を再取得する際も、当手順に従って電子証明書の発行を行ってください。

#### 手順1 ホームページからログイン

![](_page_5_Picture_4.jpeg)

兵 庫 県 医 療 信 用 組 合 ホ ー ム ペ ー ジ ( https://www.hyoishin.co.jp/banking/index.h tml[\)の「ログイン」ボタンをクリックし、](https://www.hyoishin.co.jp/banking/index.html) 手順2へ進みます。

#### ・Google Chrome/Microsoft Edge 利用時

![](_page_5_Figure_7.jpeg)

![](_page_6_Figure_1.jpeg)

![](_page_7_Picture_196.jpeg)

- (電子証明書の更新・失効手続きについて)
	- ① 電子証明書の有効期限は 1 年間です。有効期限の 40 日前から更新が可能ですので、ログイン後に表示される 更新ボタンをクリックして更新を行ってください。
	- ② パソコンを変更する場合は、事前にマスターユーザか管理者ユーザによる「電子証明書の失効手続き」を行 う必要があります。

![](_page_8_Picture_114.jpeg)

![](_page_8_Picture_115.jpeg)

![](_page_8_Figure_3.jpeg)

初めて証明書を取得する際に、情報バーが表示される場合は以下の手順に従ってください。

- 1.情報バーダイアログが表示された場合、「閉じる」ボタンをクリックしてください。
- 2. 「このWEBサイトは"Microsoft Corporation"からの"証明書コントロール"アドオンを実行しよう としています。WEBサイトとアドオンを信頼し、アドオンの実行を許可するにはここをクリックして ください」のメッセージをクリックし、メニューから「ActiveXコントロールの実行」をクリックして ください。
- 3.セキュリティ警告ダイアログが表示されますので、「実行する」ボタンをクリックしてください。
- 4. 証明書発行確認画面に戻り、「発行」ボタンをクリックしてください。

![](_page_9_Picture_1.jpeg)

●<br>● ただいま電子証明書を発行中です。しばらくお待ちください ブラウザの「更新」ボタン、「戻る」ボタンはご利用にならないようお語いします。

- ② WEBアクセスの確認ダイヤログが表示されるの で、「はい」ボタンをクリックしてください。
	- ※.ご利用の環境により、メッセージ内容が異なる場合があ りますが、同様に「はい」ボタンをクリックしてください。

③ 証明書発行処理中画面が表示されます。(しばらく すると、次画面に自動的に遷移します。)

![](_page_9_Picture_5.jpeg)

(電子証明書発行時の留意点)

証明書取得 証明書発行処理中 個人認証 超明書発行 処理中 発行完了

パソコンや OS の違いにより画面や動きが異なる場合につきましては、下記をご参考ください。

- ① メディカル・コーポレートバンキングを使用するパソコンに電子証明書発行アプリをダウンロードします。
- ② プログラムの一覧から、兵庫県医療信用組合 証明書発行・更新(電子証明書発行アプリ)というプログラムを 探し起動させます。(①②は連動する場合があります。)
- ③ プログラムの要求通りにログインID等を登録し、ログインIDに紐づいた電子証明書をPC内に発行 します。
- ④ 以上の処理以降は、電子証明書の認証とログインパスワードでメディカル・コーポレートバンキングにログ インしていただきます。

(電子証明書の更新・失効手続きについて)

- ① 電子証明書の有効期限は 1 年間です。有効期限の 40 日前から更新が可能ですので、ログイン後に表示される 更新ボタンをクリックして更新を行ってください。
- ② パソコンを変更する場合は、事前にマスターユーザか管理者ユーザによる「電子証明書の失効手続き」を行 う必要があります。

# ワンタイムパスワード(ハードウェアトークン)の利用開始

 お申込みいただいた全てのお客様に、下記のハードウェアトークンを送付します。 ログイン後に「ワンタイムパスワード利用開始登録(ハードウェアトークン)」画面が表示されます。 お手元に当組合から郵送されたハードウェアトークンをご準備のうえ、以下の手順にて利用開始登録操作を行っ てください。

### 手順1 フンタイムパスワード利用開始登録

![](_page_10_Picture_127.jpeg)

![](_page_10_Picture_5.jpeg)

※シリアル番号とは、ハードウェアトークンの裏側に記載されている 9 桁の番号のことです。

(ワンタイムパスワードの留意点)

- ① 原則、1 契約につき 1 つのハードウェアトークンになります。
- ② 資金移動等の重要なお取引には必ず使用することになる為、大切に保管してください。
- ③ 裏面のシリアル番号下に有効期限が記載されています。有効期限前に当組合より新しいハードウェア トークンを送付します。